# ABR AMERICAN

# RADs Quick Start Guide

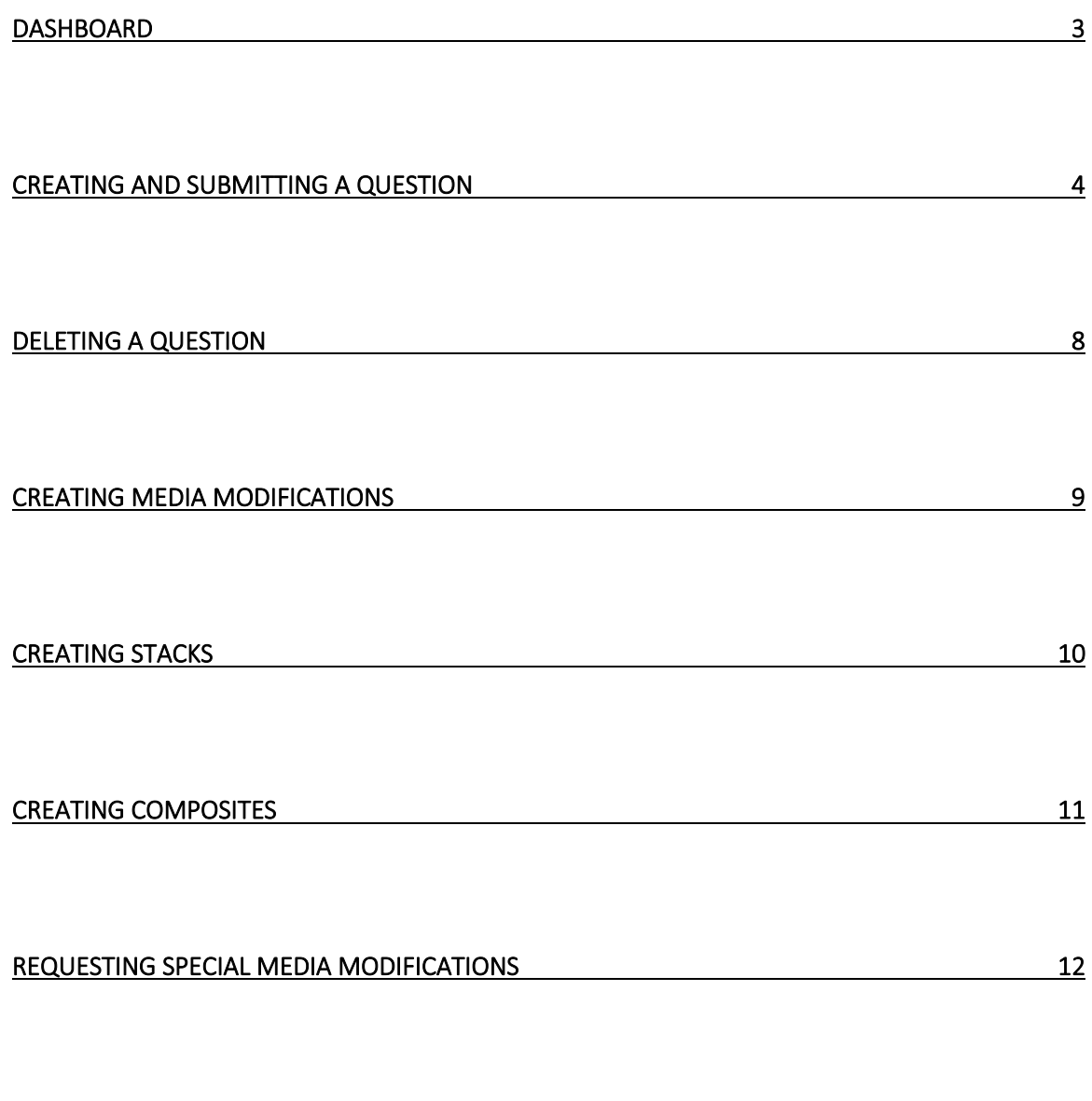

VIEWING QUESTION STATES IN DASHBOARD 13

## **RADs Login:** <https://rads.theabr.org/>

#### **Required Web Browser: Google Chrome**

#### **Dashboard Overview**

- **Add Case** button start a new question
- **Add Variant** link add a new question to the same case
- **Submit Case** button submit case for staff review
- **Trash icon** delete a question
- **Status** link: view the status of a question

### My Questions - Item Writer

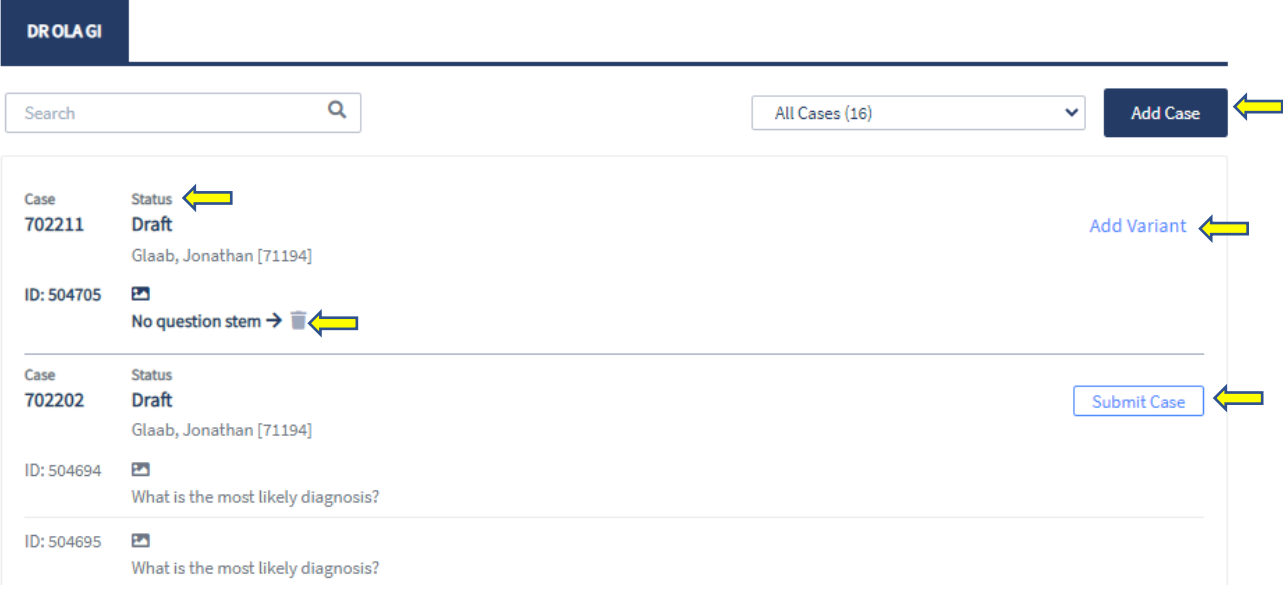

#### **Creating and submitting a question**

1. Click "**Add Case**".

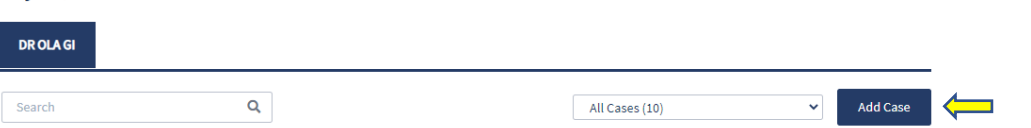

2. Enter question stem in the text box.<br>Case Builder

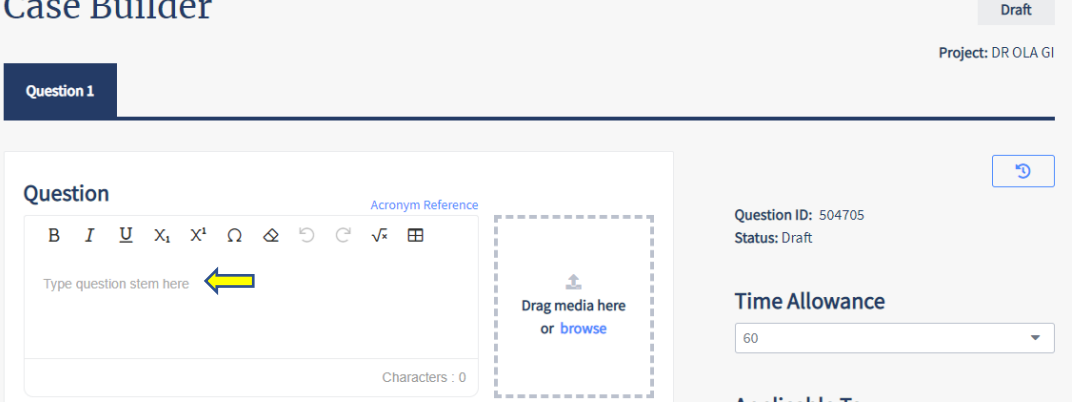

Writing Tools:

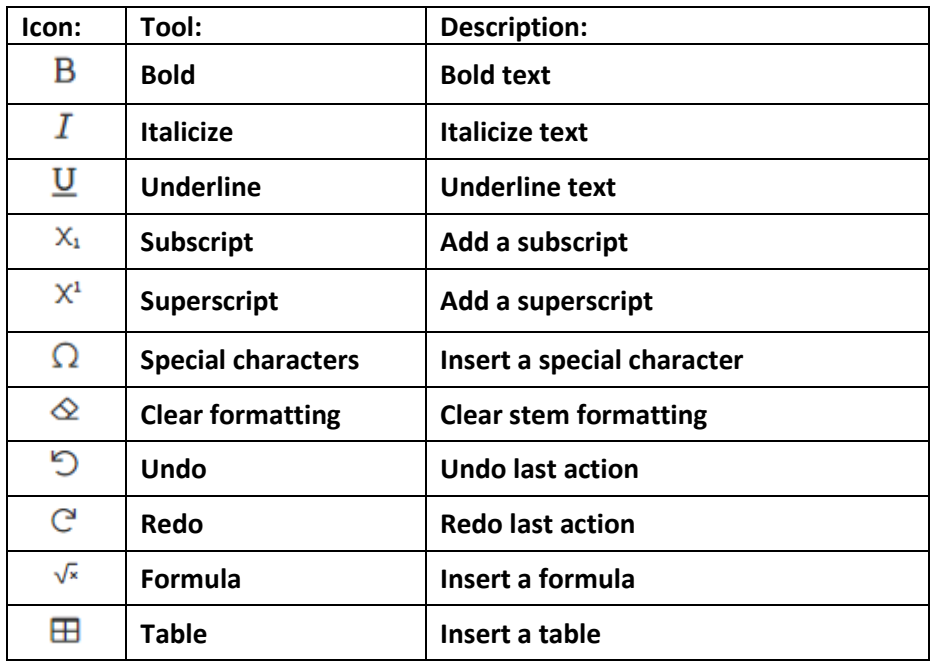

- 3. Input answer options and select key by clicking radio button.
	- **Images** link add images as answer options
	- **Add option** link add additional answer option
	- **Trash icon** delete an option
	- **•** Grid icon reorder answer options

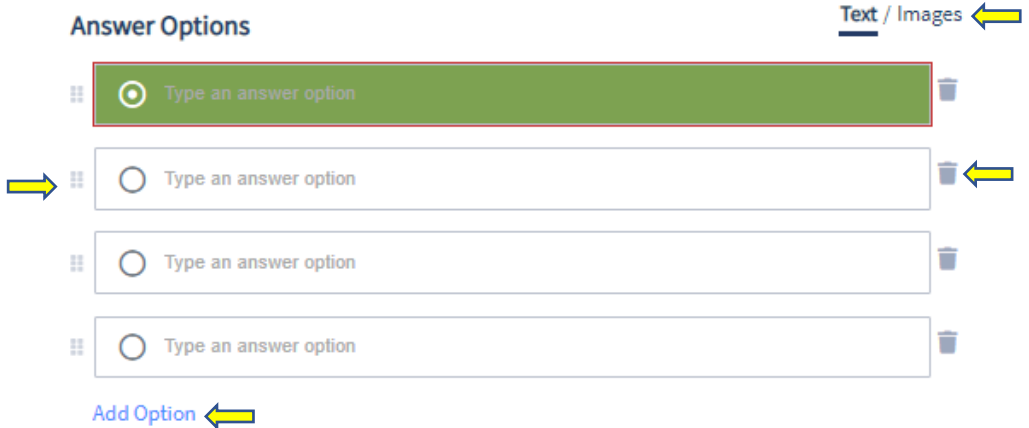

4. Add media to stem by dragging or browsing your files *(if applicable)*.

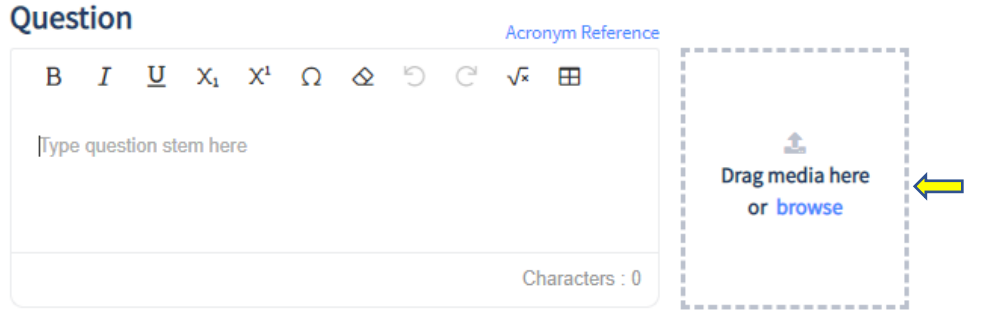

5. Images may be resized to meet ABR image sizing standards. Click "**OK**" to continue.

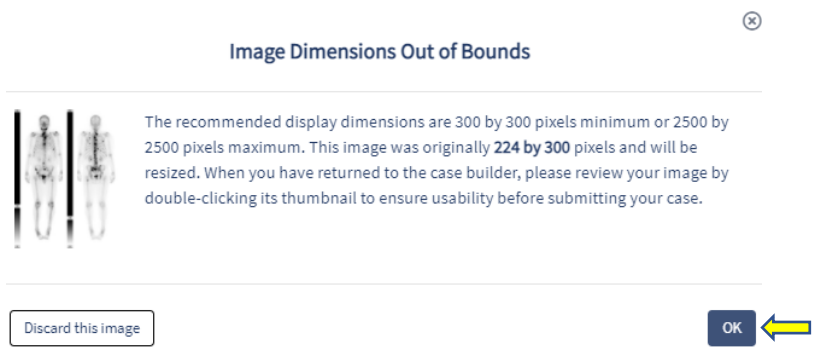

6. Click on the drop-down arrow to select modality, then click "**Done**" *(if applicable)*.

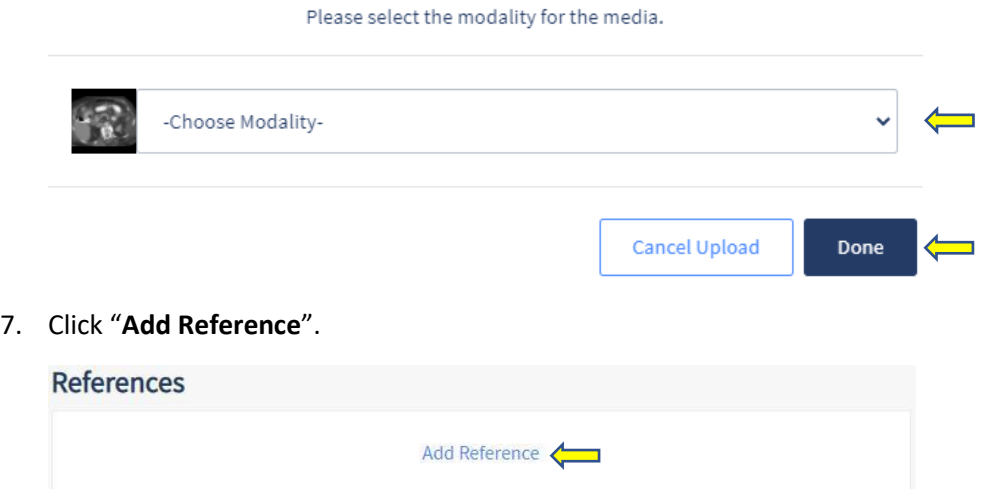

8. Enter rationale *(must be under 1,000 characters)*.

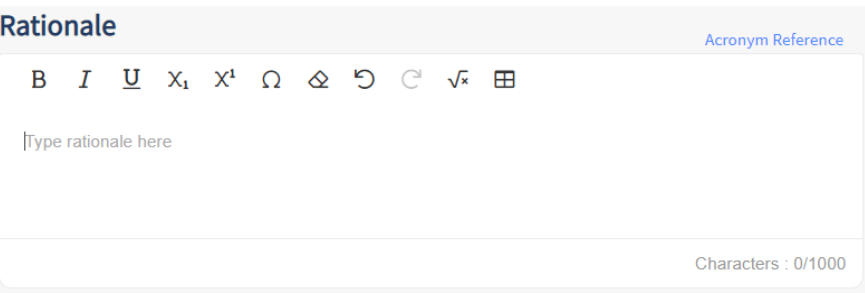

9. Open drop-down menu, select reference type, and complete appropriate fields.

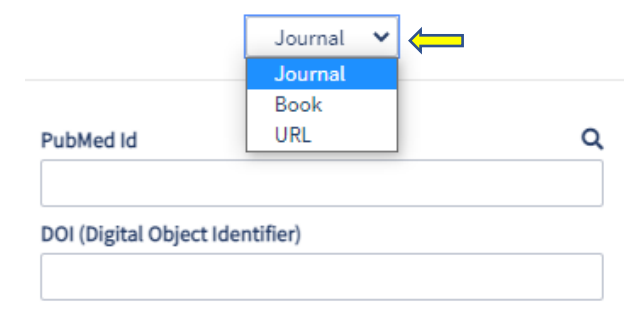

10. Click "**Save**".

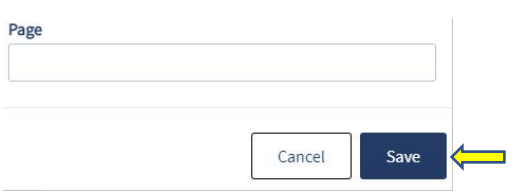

11. Select appropriate metadata fields.

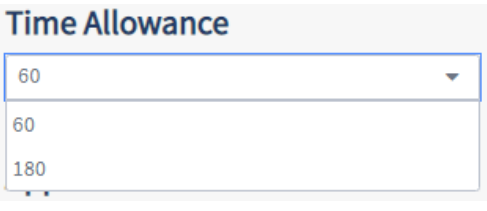

# Applicable To

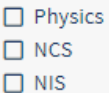

# **Additional Settings**

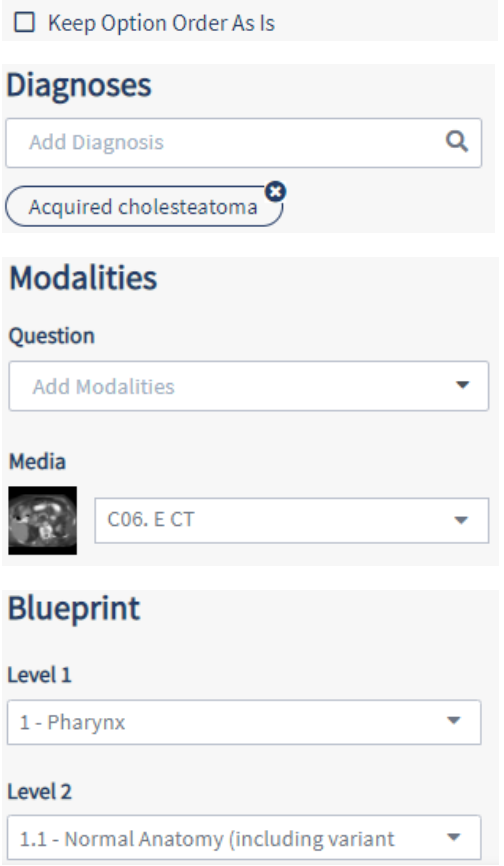

- 12. To finalize question, click one of the following options:
	- **Save** button save question in draft state
	- **Preview** button display candidate view of question
	- **Next: Add Variant** button– clone question to create variant; make appropriate changes
	- **Submit Case** button send question to staff review *\*No longer editable by writer*

#### *Original question view:*

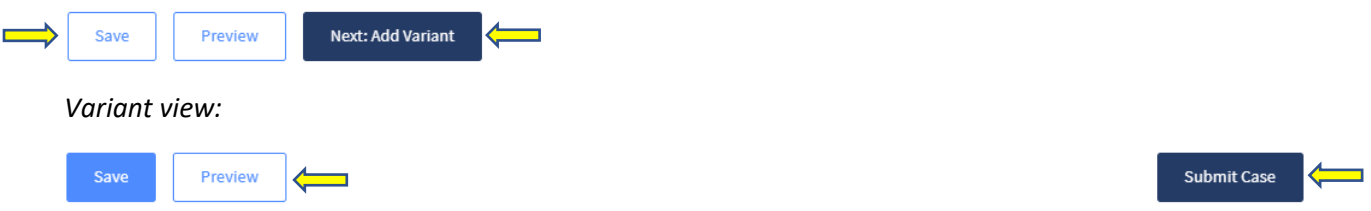

*\*Note: To finalize submission of a question that includes media, RADs will prompt writer to attest that no PHI violations are present.*

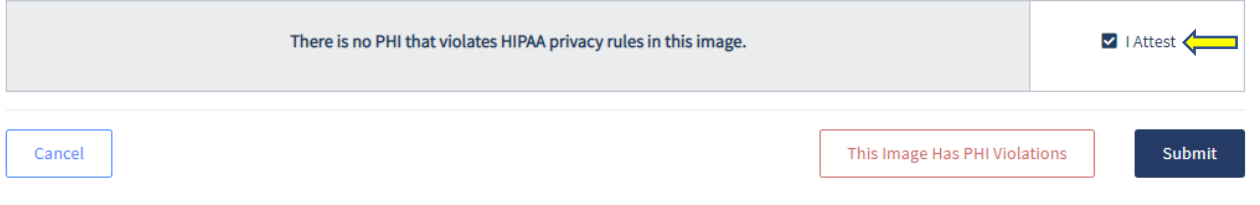

#### 13. Submit case for staff review.

#### **Deleting a question**

1. Click on **Trash** icon from dashboard.

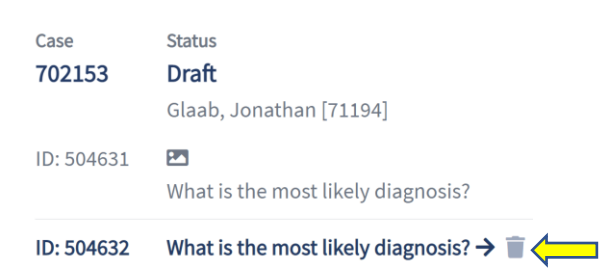

2. Click "**Delete Question**".

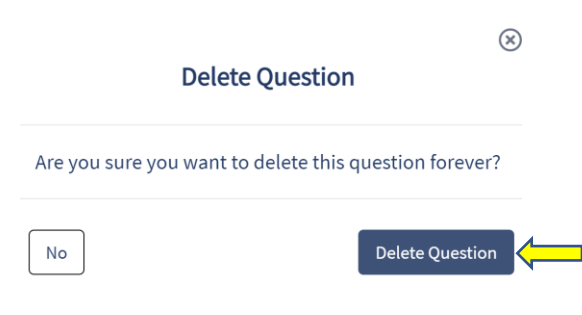

#### **Creating media modifications**

1. Double-click on image to enter the Media Builder.

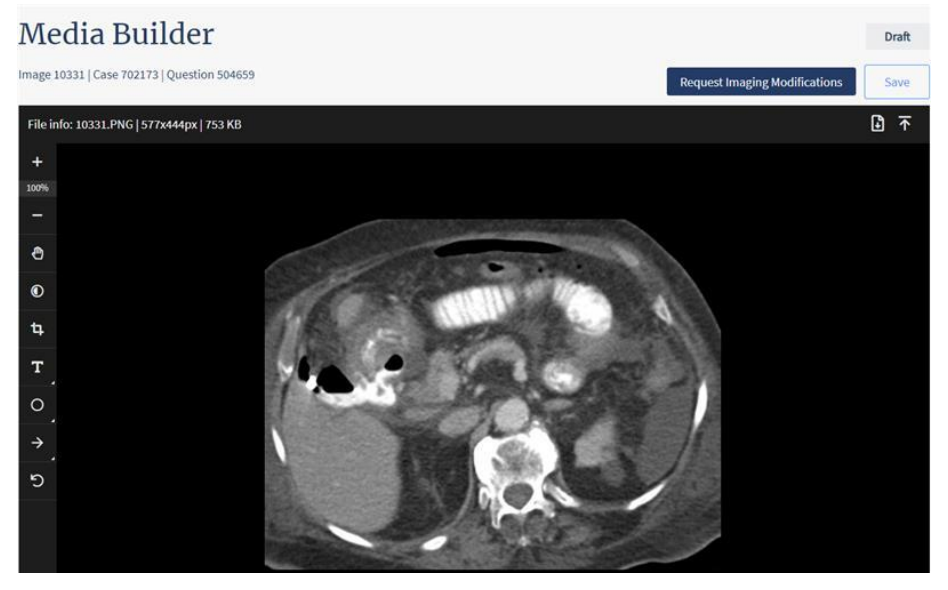

Image editing tools:

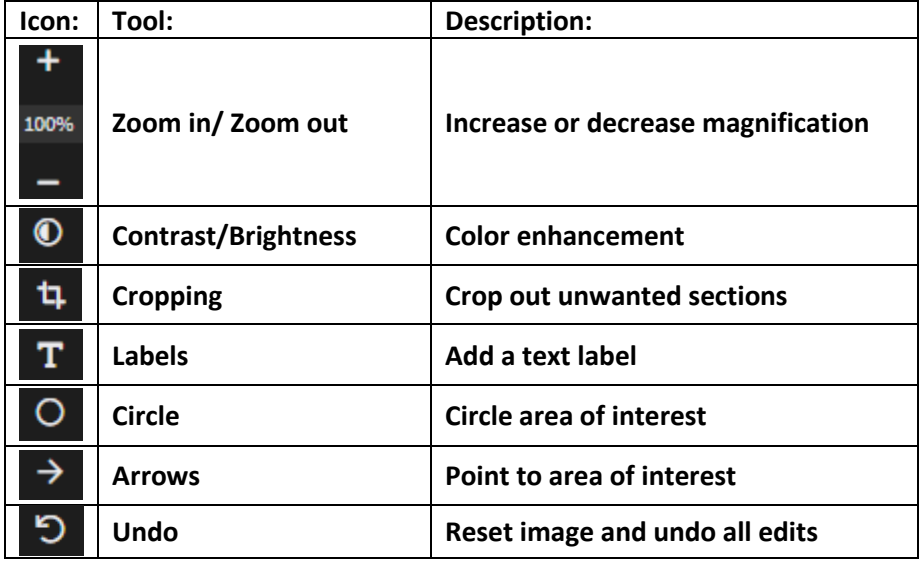

#### **Creating stacks**

- 1. Upload multiple images together to create a stack.
- 2. Click **"Yes"** to confirm.

You have selected multiple files. Is this an image stack?

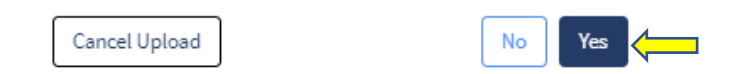

3. Click "**Proceed with these images**" to submit image resizing request *(If applicable)*.

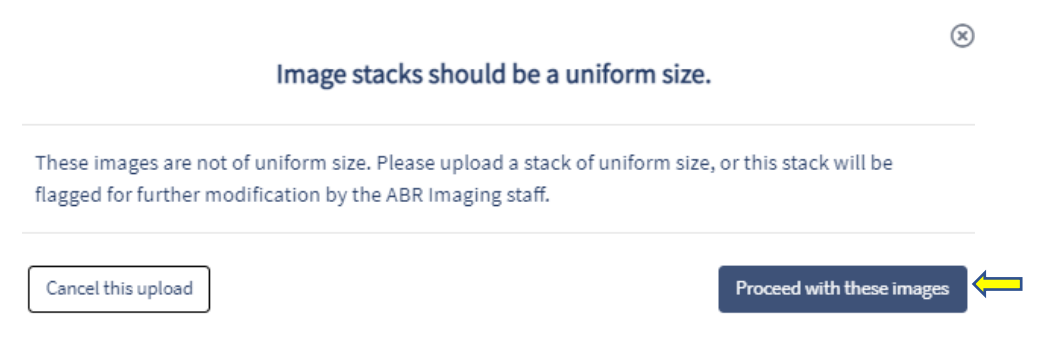

- 4. Select desired stack modifications and choose "**Modality**" from drop-down menu.
	- **Enable sorting** rearrange order by selecting and dragging images
	- **Take range from \_ to \_ image** will include only specified range
	- **Remove every \_ image** remove specified frames
	- **Reverse order** begin stack with last image and end with first image

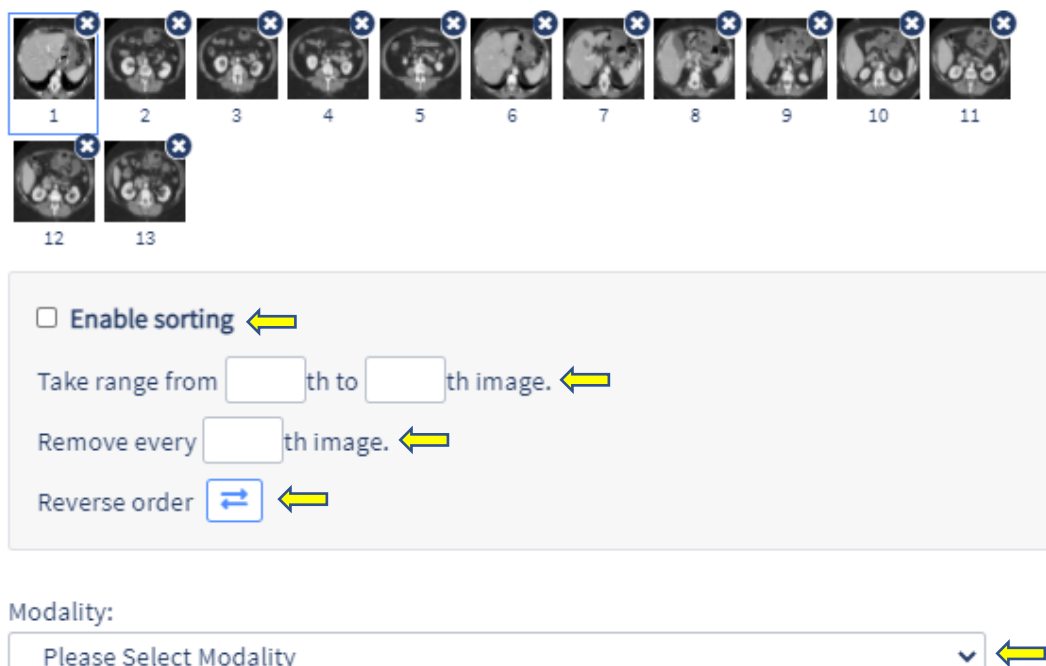

*\*Note: The following alerts may appear in stack creations:*

Image count: 6

- The images have been modified to meet the ABR image size standards.
- . This image stack has been flagged for further assistance by ABR staff because the images are not uniform in size.

#### **Creating composites**

1. Upload images and click **"No"**. *\*Note: Images can be uploaded individually or grouped*

You have selected multiple files. Is this an image stack?

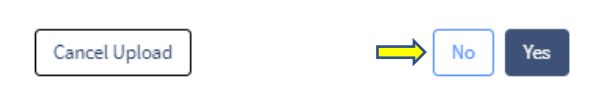

2. Open "**Choose Modality**" drop-down, select modality, and click "**Done**".

Please select the modality for the media.

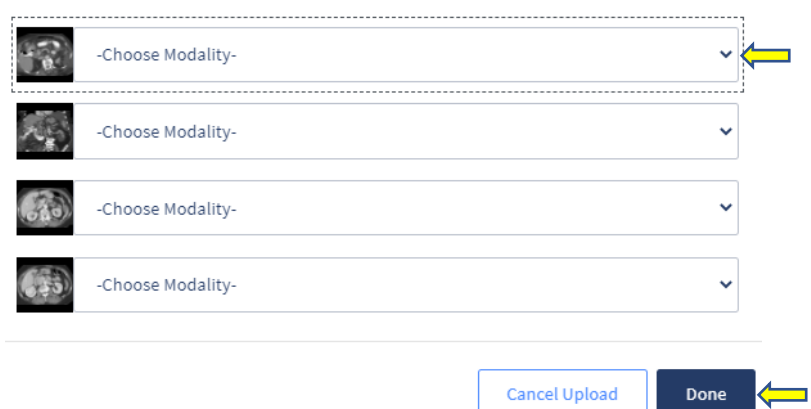

3. Open composite drop-down menu to create composite.

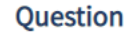

Acronym Reference Type question stem here No composite.

Characters: 0

No composite

Two over two.

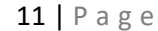

4. Click on image icon and drag to desired order.

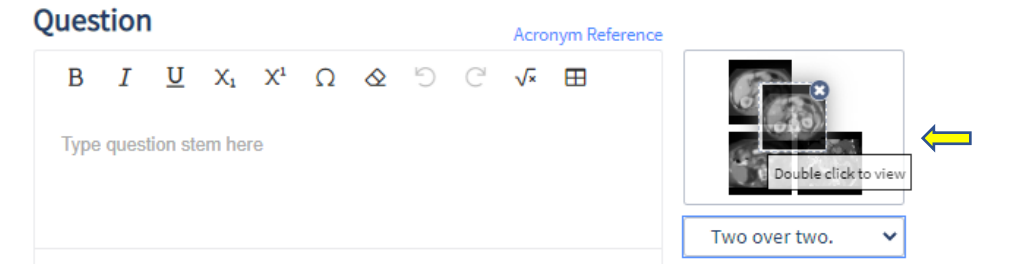

#### **Requesting special media modifications**

1. Click **"Request Imaging Modifications"** to request image modifications if unavailable in imaging tools.

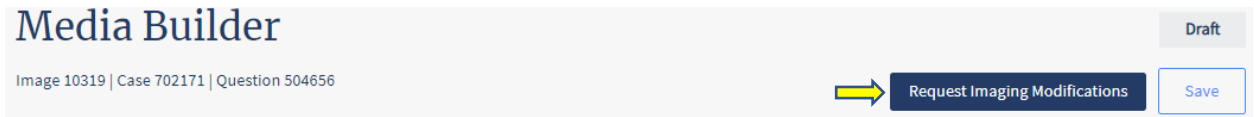

2. Describe desired image modification and click **"Send to Image Processing"**.

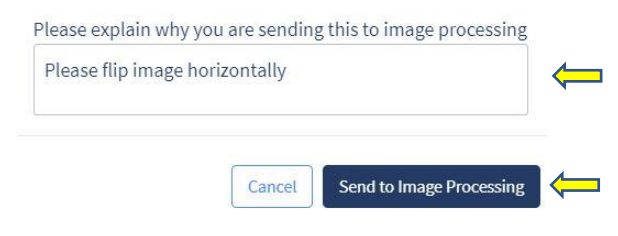

3. Submitted request will appear in "**Media Discussion**" field.

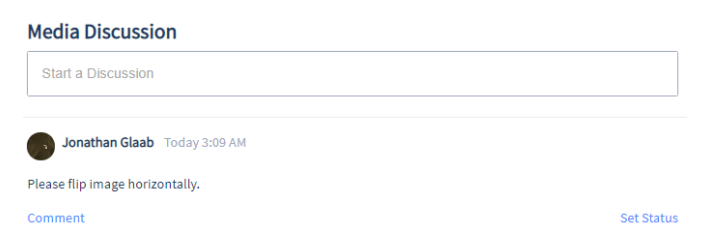

4. Click "**Back to question**" to return to Case Builder.

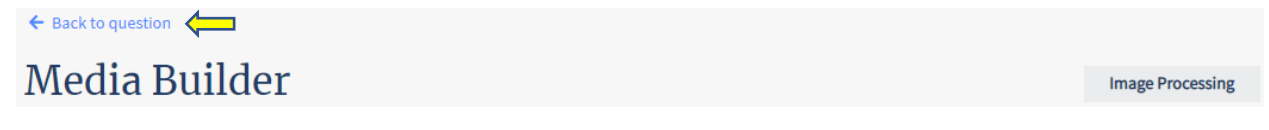

#### **Viewing questions states in Dashboard**

**Draft** – Ready to be submitted; not missing any information/has no special image modification requests.

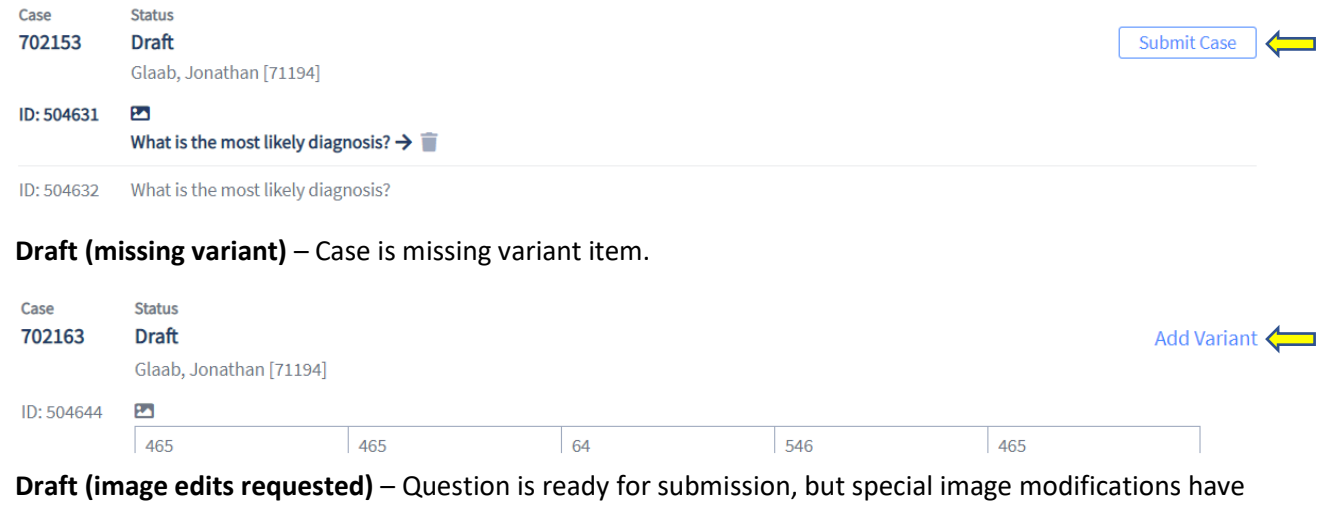

#### been requested.

#### *\*Note: Question can only be submitted from Case Builder screen*

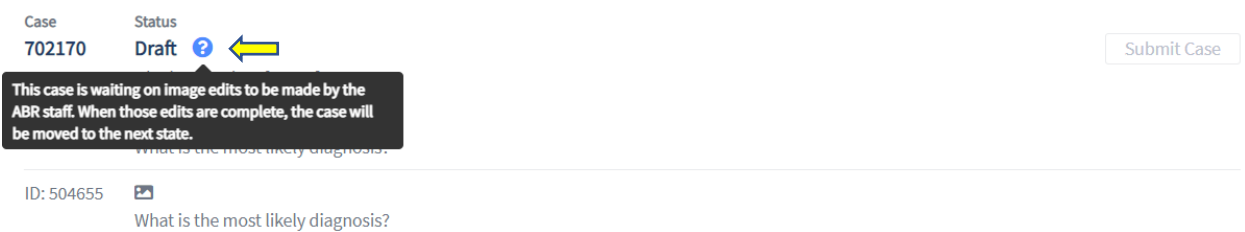

**Staff Review** – Case has been submitted and is under staff review; no longer editable.

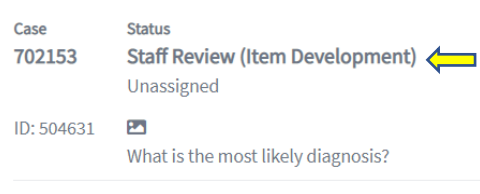

ID: 504632 What is the most likely diagnosis?